# User's Guide susHIL's Diet @ Savashare.in

#### ¾ **Beginning Installation**

Installing Power Trade @ Savashare.in from our website www.sushilfinance.com  $\rightarrow$  Downloads  $\rightarrow$ Savashare Online Trading  $\rightarrow$  Sushil's Diet.

#### ¾ **System Requirements;**

**Please note that MS java software is required for online trading and as such if the client doesn't have this software installed in his system, he can download the same from our website www.sushifinance.com**  $\rightarrow$  **Downloads**  $\rightarrow$  **Savashare Online Trading** by making **use of the option- MS Java** 

Also Sun JVM must be disabled: Go to Internet Browser => Tools=> Internet Options=> Advanced=> Java (sun). Change this setting only if aforesaid settings are found)

#### **Configuration**

- 1) Pentium 4 PC
- 2) Minimum 256 MB RAM
- 3) Windows 2000 Professional with Service Pact 4/ Windows XP with Service Pack 2.
- 4) Dialup Modem/Cable modem
- 5) Internet Explorer 6.0 with Service Pack 1.
- 6) MS Java enabled in IE

#### ¾ **Getting Started;**

- 1. Click **Start > Programs > SUSHIL'S Diet**. Alternatively, double-click the SUSHIL'S Diet icon () on the desktop. The SUSHIL'S Diet window is displayed.
- 2. Click the **Login Green** icon. Alternatively, press **Ctrl + L**. The Login window is displayed.
- 3. Enter the **User Code**, **Password**.
- 4. If required, **change the Password**. In the Login window, enter the **User Code** and **Password**.
- 5. Enter the **New Password**. In the confirmation window, type the New Password again. Click **OK**. The password is now changed. Click **OK**. On successful authentication, the SUSHIL' s Diet Main window is displayed
- 6. Select MCX , NCDEX and MCXSX for Commodities Security Download
- ¾ **The Work Environment -**SUSHIL'S Diet provides a user-friendly working environment. On successfully logging on, the SUSHIL's Diet Main window is displayed with various options: the Menu Bar, Tool Bar, Indices Bar, Filter Bar, Message Bar, Status Bar.
	- 1. The **Menu Bar** consists of various options:
	- o **File:** Manages the file operations, enables loading and saving of workspaces.
	- o **View:** Various functionalities are available such as Bhav Copy, Net Position and so on.
	- o **Market**: The market information functionalities are available such as Market watch, Market Picture and so on.
	- o **Orders**: The various Order-related functions are available here.
	- o **Ex:** The various Exercise-related functions are available here.
- o **Tools:** Certain handy tools are also available such as Calculators, Online backup facility and so on.
- o **Window:** Manages displayed windows.
- o **Stocks**: Status of the Depository can be viewed
- o **Links:** Useful web sites links can be directly browsed from here.
- o **Help:** The detailed Help file can be invoked from here also version detail is available.
- 2. The **Tool bar** consists of various buttons to perform the common tasks quickly.

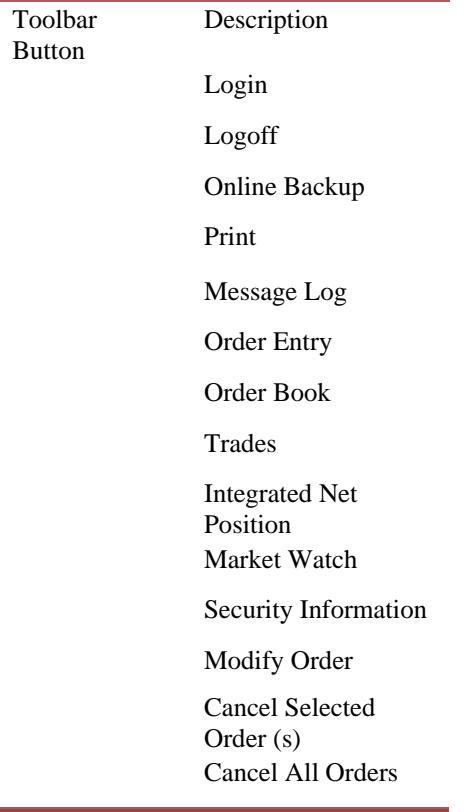

- 3. The **Indices Ticker** displays the current MCX Comdex, NCDEX Agri values.
- 4. The Filter Bar enables entering securities/contracts in the Market Watch.
- 5. Various system messages are displayed in the **Message Bar**. The **Status Bar** displays the NCDEX Code and the MCX Code along with various status indicators.
- 6. Availability of shortcut keys for most common functions

#### ¾ **Workspace**

Workspace is view of SUSHIL'S Diet system main window along with all the windows, toolbars, and the status bar in their corresponding size and positions. The SUSHIL'S Diet system provides you a facility of saving a workspace, that is, (the view of the SUSHIL'S Diet system window) as the default window so that the same view can be retrieved when you log on the next time. The advantage of creating a workspace is that you need not open the windows and arrange them every time.

For example, open multiple windows and arrange them accordingly. Click **File > Save Workspace** and save the workspace as a file. In the **Save As** window, type a new name and click **Save**. The work environment is captured as seen.

To restore from stored workspaces, click **File** > **Load Workspace**. Browse the file and click **Open**. Set the workspace as the default file. On logging to SUSHIL'S Diet, the windows are arranged in the same manner as you saved them.

- ¾ **View** The following views are available.
	- **Ticker (Integrated)**
	- **Ticker (Spot)**
	- **Index**
	- **Bhav Copy**
	- **Trades**
	- **Net Position**
	- **Message Log**
	- **Security Information**
	- **Contract Information**
	- **Admin Messages**
	- **Indices View**
	- **Full Screen**
	- **Client Risk Preferences Watch**
	- **Download Status**

## **Ticker (Integrated)**

Ticker (Integrated) displays entire list of securities and contracts from the applied portfolio.

#### **View Ticker (Integrated)**

- 1. To view Integrated Ticker, click **View > Ticker (Integrated)**. Alternatively, press **Shift + F4**; right- click the ticker and select and apply the Portfolio.
- 2. To customize the tickers, click on the Ticker and select the appropriate color, font, layout options from the displayed customize window.

#### **Ticker (Spot)**

Ticker (Spot) displays only the contracts included from the applied portfolio.

#### **View Ticker (Spot)**

- 1. To view Spot Ticker, click **View > Ticker (Spot)**; right- click the ticker and select and apply the Portfolio.
- 2. To customize the tickers, click on the Ticker and select the appropriate color, font, layout options from the displayed

#### **Index**

Index window displays latest calculated indices. It tracks the current trend of the index values on a regular time basis and updates information as the market variations occur.

• Index Graph - graphical representation of the movements

# **View Index information graphically**

- 1. Click View > Index > Index Graph. Alternatively, press  $Shift + Page Up$ ; double-click an index figure on the Index Ticker. A graphical representation of the selected index is displayed.
- 2. The graph is plotted on the graph toolbar is available that enables viewing various graph attributes.

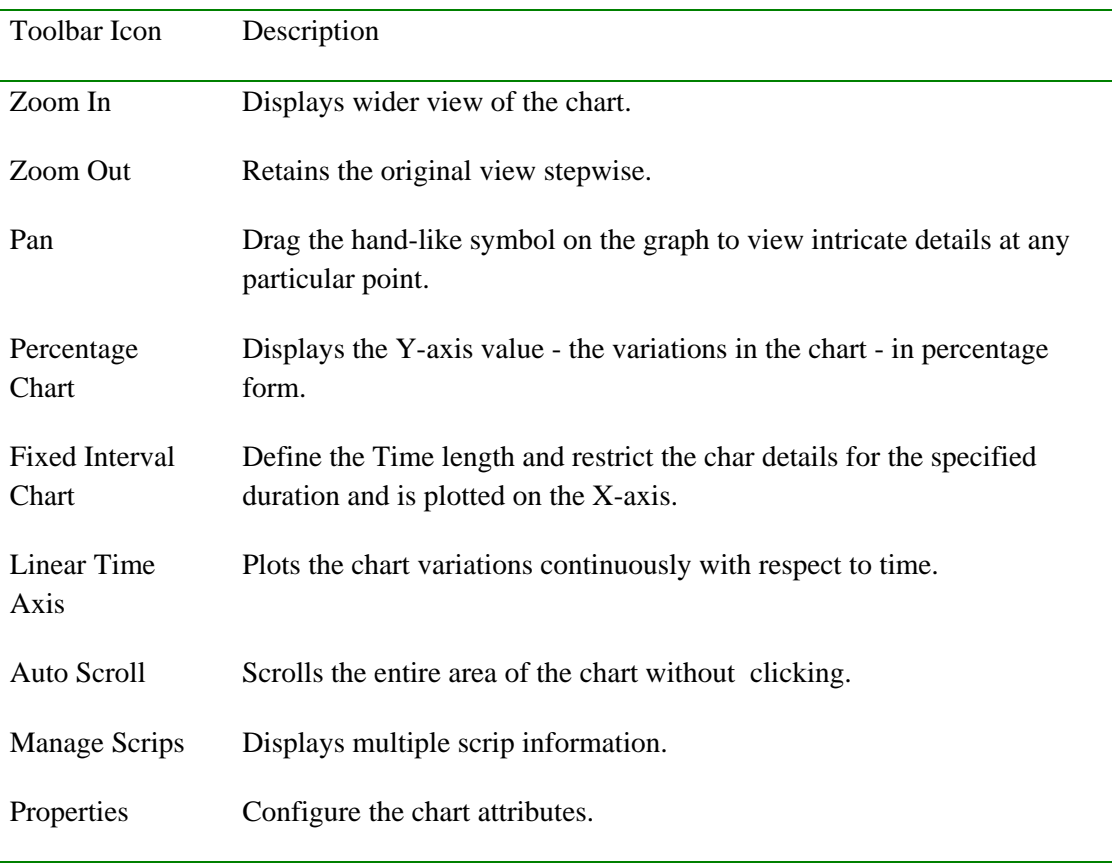

- 3. To view index information for a plotted point, click the required point or drag the required area. With the left mouse button pressed, drag the mouse across a range of points and view the details.
- 4. To display graphically the open, high, low, close price values of the scrip, right-click inside the window and select OHLC.
- 5. To view multiple scrips and watch the variations in the same window, select Manage Scrips toolbar icon.
- 6. To configure and customize the graph attributes, select Properties toolbar icon or select **Properties** on right-clicking the window

# **Bhav Copy**

Bhav Copy gives an overview of fluctuations, and the trade volume of all contracts that are published by the Exchange based on the market session. Usually, a Bhav Copy is broadcasted at the end of each trading session. SUSHIL'S Diet provides an exclusive Bhav Copy for each market segment .

# **View Bhav Copy**

- 1. Click **View > Bhav Copy > Bhav Copy MCX/NCDEX/MCXSX**. The respective **Bhav Copy window** is displayed with OHLC Price details and 52W High/Low values. The displayed details can be saved for future reference. The Bhav Copy can be converted into a Text File Format or downloaded locally
- 2. To convert the Bhav copy into text format, right-click inside the Bhav Copy window; select **Save As** and specify the location where you want to save

## **Trades**

Trade Book provides trade details. Using the Trade Book, you can view the orders, which are executed. For viewing selective transaction output, the Trade Filter window can be used.

### **Applying Filter conditions in Trades**

- 1. Highlight a security in the Market Watch window.
- 2. Click **View> Trades**. Alternatively, click the toolbar icon or press **F8**. The Trades window is displayed for that particular scrip. Press **F8** again, will invoke the Trades Book [All} window.
- 3. Right-click inside the Trades window and select **Filter** from the various right-click options available. The Trade Filter window is displayed. By default, it displays Trades from all Instrument Types.
- 3. As required, apply the conditions you want in the filter and Click **Apply**. Accordingly, the conditional output is displayed.

#### **Trades Online Backup**

- 1. Right-click inside the Trades window.
- 2. Click **Online Backup**. The Online Backup window is displayed to take the Trades backup.
- 3. If required, click **Change...** to modify the backup location.
- 4. Click **Generate File**. The Trades backup is taken

#### **Net Position**

Net Position displays the net position details for all instrument types or contracts or commodities. You can view daily net position for all instruments with details like contracts, total buy/sell quantity, buy/sell average, net quantity, net average, net value, net price along with the MTM G/L and MTMV Positions.

- The negative (-) Net Quantity indicates a Sold position.
- The positive Net Quantity indicates a Bought position.
- The negative (-) Net Value signifies the negative Amount.
- The positive Net Value signifies the positive Amount.

#### **View Net Position Details Based on Product Type**

1. Click **View > Net Position.** Alternatively, click the toolbar icon . The Integrated Net Position window is displayed with the position details of the executed transactions.

2. Select Product type as **Margin/Delivery/MTF/PTST**. The respective Product Type details are displayed in Net Position window.

# **Square off the Net Position**

- 1. Click **View > Net Position.** Alternatively, click the toolbar icon . The Integrated Net Position window is displayed with the position details of the executed transactions.
- 2. Right-click inside the window and select **Square-off**. The respective Order Entry window is displayed.
- 3. Submit the order. Accordingly, the Net position

# **Position Conversion**

- 1. Click **View > Net Position.** Alternatively, click the toolbar icon . The Integrated Net Position window is displayed with the position details of the executed transactions.
- 2. Right-click inside the window and select **Position Conversion options** as one of the following: Convert Buy Position, Convert Sell Position, Convert Net Position. The Conversion window is displayed.
- 3. Type **Quantity**.
- 4. Click **Convert**. On authentication, the position is converted from Margin to Delivery

# **Net Position**

Net Position displays the net position details for all instrument types or contracts or commodities. You can view daily net position for all instruments with details like contracts, total buy/sell quantity, buy/sell average, net quantity, net average, net value, net price along with the MTM G/L and MTMV Positions.

- The negative (-) Net Quantity indicates a Sold position.
- The positive Net Quantity indicates a Bought position.
- The negative (-) Net Value signifies the negative Amount.
- The positive Net Value signifies the positive Amount.

# **View Net Position Details Based on Product Type**

- 1. Click **View > Net Position.** Alternatively, click the toolbar icon. The Integrated Net Position window is displayed with the position details of the executed transactions.
- 2. Select Product type as **Margin/Delivery/MTF/PTST**. The respective Product Type details are displayed in Net Position window.

# **Square off the Net Position**

- 1. Click **View > Net Position.** Alternatively, click the toolbar icon . The Integrated Net Position window is displayed with the position details of the executed transactions.
- 2. Right-click inside the window and select **Square-off**. The respective Order Entry window is displayed.
- 3. Submit the order. Accordingly, the Net position is squared-off.

## **Position Conversion**

- 1. Click **View > Net Position.** Alternatively, click the toolbar icon .The Integrated Net Position window is displayed with the position details of the executed transactions.
- 2. Right-click inside the window and select **Position Conversion options** as one of the following: Convert Buy Position, Convert Sell Position, Convert Net Position. The Conversion window is displayed.
- 3. Type **Quantity**.
- 4. Click **Convert**. On authentication, the position is converted from Margin to Delivery.

# **Message Log**

Message Log window contains all the messages such as market messages, order confirmations, trade confirmations, auction messages, and system messages.

#### **View Message Log**

- 1. Click **View> Message Log**. Alternatively, click the toolbar icon or **F10**. The **Message Log window** is displayed with details.
- 2. Right-click inside the Message Log window. Point to **View** on the shortcut menu and select the type of message you wish to see, from the message log sub-menu. The corresponding messages are displayed in the window. The title bar of the message displays the selected type of the message.

#### **Security Information**

Security Information is detail market information of the selected security updated on real-time basis. It includes intricate market synopsis specifying the Face Value, AVM Buy and Sell, Qty Freeze percentage.

- 1. Click **View > Security Information**. Alternatively, **Shift + F7** or click the toolbar icon . The **Security Information window** is displayed.
- 2. Select the **Exchange** and enter the **Symbol**. The related information is displayed.

### **Contract Information**

Contract information displays contracts belonging to the Commodity, spot, future or option segments. SUSHIL'S Diet provides the same on real-time basis, facilitating quick user-responses during placing orders.

#### **View Contract Information**

- 1. Click **View > Contract Information**/ press **Shift +F8**. The Contract Information window is displayed.
- 2. Select **Exchange**. Accordingly, specify the **Instrument Type**, **Instrument Name**, **Symbol** and **Expiry Date**.
- 3. Alternatively, highlight a Contract in the Market Watch window and invoke the Contract Information window. Simultaneously, the window displays the contract details

#### **Admin Messages**

Admin Messages includes chronological logs of the entire messages that arrive from the Administrator.

#### **View Admin Messages**

1. Click **View > Admin Messages**. The Admin Messages window is displayed.

#### **Surveillance Watch**

The Surveillance Watch window is used to view the information regarding the risk, a particular user is subjected to, for all the securities. This information can be sorted on a daily basis or for a particular settlement/expiry. The details displayed in this window gives an idea of the exposure a user is subjected to using the SUSHIL'S system.

#### **View Surveillance Watch**

- 1. Click **View > Surv Watch**. The Surveillance Watch window is displayed along with the Filter.
- 2. Specify the filter conditions as required.
- 3. Select the **Exchange** and **Instrument type** in the list.
- 4. Select the required view.
- 5. Click **Apply**. The surveillance watch details are displayed in the window.

#### **Indices View**

Indices View displays all indices of all market segments. This view is available by default on your logon to SUSHIL'S Diet. To view the Indices, click **View > Indices View**.

#### **Full Screen**

Full Screen hides all menus and display only the work areas in SUSHIL'S Diet. To do so, click **View > Full Screen**. To restore, click **Close**

#### **Client Risk Preferences Watch**

Client Risk Preferences Watch window is a single window from which we can view settings of client risk preferences of the entire id's.

#### **View Client Risk Preferences Watch**

1. To view, click **View > Client Risk Preferences Watch.** The Client Risk Preferences Watch window is displayed with details.

#### **Download Status**

Download Status displays list along with the count of packets received at the login time.

# **View Download Status Details**

Click **View > Download Status**. The Packet Download Status window is displayed with details.

¾ **Market -**The market environment deals with various functionalities.

The various market options available are:

- **Market Watch**
- **Filtered Profile Watch**
- **Tick Watch**
- **Market Picture**
- **Data Window**
- **Market Status**
- **Most Active Securities [With Filter]**
- **Top Gainers Losers [With Filter]**

# **Market Watch**

Market Watch enables viewing detail market information of equities and derivatives on a continuous basis. Further, it enables displaying a predefined profile by default and browse required market details. SUSHIL'S Diet facilitates creating highly parameterized and customizable market details. A customized column display can be saved for future use or even made as the default display. On applying a Portfolio, placing of orders is also supported from within Market Watch window.

Using this window you can do the following:

- Work with Market Watch
- Place Orders from within the Market Watch window
- Charts

#### **Features**

- Place Buy and Sell orders
- Display of real-time based market intricate details within a self-adjusting grid
- Highly integrated Portfolio creation on the fly
- Selection of Portfolio on real-time basis
- Customizable display of market information
- Subjective market data information at a right-click
- One-click selection of entire (scrip) row
- Arrange column contents in ascending or descending order
- Support multiple instances of Market Watch

# **Work with Market Watch**

1. Click **Market** > **Market Watch** or click the toolbar icon . Alternatively, press F4. The Market Watch window is displayed.

By default, the Market Watch window is empty. On setting a default portfolio through **Tools** > **Preferences**-**Workspace**, the portfolio is made available on invoking the Market Watch.

- 2. To add contracts from the filter bar, enter the scrip code/symbol; press **ENTER**.
- 3. If the contract is a derivatives contract, Highlight the contract in the Market Watch and press **Enter**. The Derivatives watch window is invoked that lists all the contracts of the underlying.
- 4. To remove scrip, highlight the contract and press **DELETE**.
- 5. To change order of scrips, highlight the scrip and use drag-n-drop to a new location. Alternatively, on highlighting use **cut**- **paste** (right-click options).
- 6. To view selective Market details, Right-click inside the Market Watch. Various options are made available: Scrip Portfolio, Save Portfolio, Title Bar, Column Profile, Save Column Profile, Size to Fit, Customize, Cut, Copy, Paste.
- 7. Select the required option. Further, specify the data values as required to accomplish the task.
- 8. You can add a separator and distinctly separate two columns in the Market Watch. In the Column Profile window, from the Available Columns, select Separator; click **Add**.

# **Place Orders from within the Market Watch window**

- 1. Select the scrip in the Market Watch.
- 2. Press **F1**/(**+**) for (**Buy Order**) or **F2**/(-) for (**Sell Order**).
- 3. Enter the required values and click **Submit**.

# **Filtered/ Profile Watch**

Filtered/ Profile Watch window is used to view specified conditions. When we apply the condition and if that condition is satisfied then data will appear in filtered profile watch for specific time interval.

# **View Filtered/ Profile Watch**

- 1. Click **Market** > **Filtered/ Profile Watch**. The FILTERED MARKET WATCH window is displayed with the Select Portfolio.
- 2. Select a **Portfolio** you want to view. The Select Condition window is displayed.
- 3. Select the condition. The selected condition is applied on the portfolio viewed in the **Filtered/Profile Watch window**.
- 4. If required, to change the applied condition, right-click inside the Filtered/Profile Watch and select **Apply Condition**.
- 5. Select the condition and click **Apply**

# **Tick Watch**

Tick Watch enables to apply conditions and watch market movement at each tick. Tick Watch specifically provides those scrips that fit into given criteria. It displays change at every tick and introduces a new data row of scrip. The rows are appended one after another. The condition expressions are created using Condition Generator or Spread Strategy Maker. For example, if condition criterion is (% change  $\geq$  = 1), then scrips that have the 1% change in their price are displayed in Tick Watch. With every tick, change is reflected in the window

# **View Tick Watch**

- 1. Click **Market** > **Tick Watch**. The TICK WATCH window is displayed with the Select Portfolio
- 2. Select a Portfolio you want to view. The **Select Condition window** is displayed.
- 3. Select the condition. Selected condition is applied on portfolio viewed in **Tick Watch window.**
- 4. If required, to change applied condition, right-click inside Tick Watch and select **Modify Condition.**
- 5. Click **Apply**. The Tick Watch is displayed applied with the selected criteria. The watch is updated on every tick. The updates can be further controlled by using the **Pause/ Continue** rightclick options.

# **Condition Generator**

Condition Generator enables creating condition expressions that generate Filtered Market Watch or Tick Watch. These are formed using the given parameters and can include one or more clauses. For example, the Condition Expression can contain more than one condition separated using either the AND or OR operators. The operator implies the two conditions have to met completely, whereas the OR operator results in an output even if one of the conditions are fulfilled. In addition, if required, the conditional expressions can be modified.

### Generate Conditions

- 1. Click **Tools** > **Condition Generator**. The Condition Generator window is displayed.
- 2. Specify the name of the conditional expression.
- 3. Enter the expression details.
- 4. Click **End**.
- 5. Click **Save Condition**. The Condition Generator saves the condition.

#### Manage Conditional Expressions

- 1. Click **Tools** > **Condition Generator**. The Condition Generator window is displayed.
- 2. Select the Condition Expression. The expression details are loaded.
- 3. Edit the expression, as required.
- 4. Click **Save Condition**.
- 5. To delete the expression, click **Delete Condition**.

#### Example

- 1. Create an Expression for: the change in price is about 5 % or more and the previous traded price is about or more than 52 weeks high.
- 2. Select % change in the first column, operator as  $\geq$ = % change from the second column, from the third select  $>= 5$ , LTP $>= 52$ WK High. The Condition Generator creates the Expression.

# **Market Picture**

Market Picture provides comprehensive market information - Open, High, Low, Close - of a security in real time. The Price, Quantity, and Number of Orders for Buy and Sell side is available.

• Multiple instances of the window supported

- Facility to view most recent market changes of security
- Display of comprehensive market information

# **View Market Picture**

- 1. Click **Market > Market Picture**. Alternatively, press **F5**. The Market Picture window is displayed with the cursor blinking in the Symbol field.
- 2. Enter **Symbol** and press **TAB**. The respective market information is displayed. If required, Enter the Scrip Code in previous field and press **TAB**.
- 3. Click **Refresh** to view most recent market picture of the security.
- 4. On highlighting the security in Market Watch, invoking Market Picture displays the real-time market information of selected security.

# **Data Window**

Data Window displays indices of various Exchanges showing the real-time updates. To view the indices, click **Market** > **Data Window** > Select the **Index**. The window lists update Index Trend/Volume Trend with a DN, UP or <->. The DN indicates a Down or decreasing index value, UP signifies a rising or increasing value and <-> implies a no change in the index value. The Indices Bar displays the current MCX, NCDEX AGRI values

# **Market Status**

Market Status indicates about the current status of various market segments segregated into their available market types. Following status are displayed:

- Open the market segment is available for trading.
- Close the market segment is unavailable.

# **View Market Status**

- 1. Click **Market** > **Market Status**. The Market Status window displays the Market Type and Status for the Market Segment.
- 2. To view online status details of other market segments, select the segment as required.

# **Most Active Securities [With Filter]**

Most active securities [With Filter] displays details of market on real-time basis. The security listing is based either on Value or Volume of securities. A filter facility window helps to view subjective information as required.

# **View Most Active Securities With Filter Option**

- 1. Click **Market > Most Active Securities [With Filter]**. Alternatively, press **Shift+ F10**. The Most Active Securities window is displayed.
- 2. Select the **Exchange** and the **Instrument Type** in the list. When you select the Exchange as **BSE**, you need to type the group.
- 3. Type the number of securities you want to view in the Sec Cnt. field.
- 4. Select **Volume** or **Value**.
- 5. Select **Filter Between**. Type the minimum and maximum range for the percentage change of a scrip and click **Refresh**. Based on the selected category, the following details are displayed in the window:
	- 1. Scrip Code
	- 2. Scrip Details
	- 3. Volume (in 000's)
	- 4. Value (in lacs)
	- 5. Last Traded Price
- 6. Right-click inside the Most Active Securities window. Click **Create Profile**. The Most Active Securities profile is displayed in a new window titled:**The Most Active Securities**.
- 7. To save the column profile, right-click inside the window and select **Save Column Profile** from the shortcut menu.

# **Top Gainers Losers [With Filter]**

Top Gainers Losers [Filters] window is used to view top gainers and losers. The details are sorted in order of percentage change for various instrument types. The security details are updated online. Maximum 200 top gainers and losers details can be viewed.

# **View Top Gainers and Losers Using Filter Option**

- 1. Click **Market > Top Gainers Losers [with Filter]**. Alternatively, press **Ctrl + F10**. The Top Gainer and Losers [Filter] window is displayed.
- 2. Select the **Exch** and the **Inst Type** from the drop-down list. When you select the Exchange as BSE, you need to type the group.
- 3. Type the number of securities you want to view in the **Sec Cnt.** field.
- 4. Select **Gainers** or **Losers**.
- 5. Click **Gainers** to view top gainers details.
- 6. Click **Losers** to view top losers details.
- 7. Select **LTP between** check box. Type minimum and maximum range of the required last traded price and click **Refresh**. The scrips with the last traded price between the given values are displayed. Based on the selected category, the following details are displayed in the window:
	- 1. Scrip Code
	- 2. Scrip Details
	- 3. Previous Close Price
	- 4. % Change
	- 5. Last Traded Price

# ¾ **Orders**

The following links provide a detail discussion on orders:

- **Place Comm Buy Orders**
- **Place Comm Sell Orders**
- **Place Currency Buy Orders**
- **Place Currency Sell Orders**
- **Orders Book**

Place Comm Buy Orders (MCX/NCDEX/ Order Entry) submits **Buy** orders for commodity market. For placing orders, select a security in Market Watch/ Derivatives Watch or directly enter appropriate values for order

### **Place Commodity (MCX/NCDEX) Buy Order**

- 1. Highlight a contract in the Market Watch window.
- 2. Click **Orders > Place Comm Buy Orders/** Press **Ctrl + Shift + F1**. Alternatively, click the toolbar icon. The MCX Order Entry window is displayed.
- 3. Select one of various order types and enter appropriate values.
- 4. Click **Submit**.

## **Place Comm Sell Orders**

Place Comm Sell Orders (MCX/NCDEX Order Entry) submit **Sell** orders for the commodity market. For placing orders, select a security in the Market Watch/ Derivatives Watch or directly entering the appropriate values for the order.

### **Place Commodity (MCX/NCDEX) Sell Order**

- 1. Highlight a contract in the Market Watch window.
- 2. Click **Orders > Place Commodity Sell Orders/ Press Ctrl + Shift + F2**. The MCX Order Entry window is displayed.
- 3. Select one of various order types and enter appropriate values.
- 4. Click **Submit**.

# **Place Currency Buy Orders**

Place Currency Buy Orders (MCX SX Order Entry) submits Buy orders for currency market. For placing orders, select a security in Market Watch/ Derivatives Watch or directly enter appropriate values for order.

#### **Place Currency Buy Orders**

- 1. Click **Orders** > **Place Currency Buy Orders** or press **Alt + Shift + F1**. The Currency Order Entry window is displayed.
- 2. Select one of various order types and enter appropriate values.
- 3. Click **Submit**

# **Place Currency Sell Orders**

Place Currency Sell Orders (MCX SX Order Entry) submits Sell orders for currency market. For placing orders, select a security in Market Watch/ Derivatives Watch or directly enter appropriate values for order.

### **Place Currency Buy Orders**

1. Click **Orders** > **Place Currency Sell Orders** or press **Alt + Shift + F2**. The Currency Order Entry window is displayed.

- 2. Select one of various order types and enter appropriate values.
- 3. Click **Submit**.

# **Orders Book**

Orders Book provides information regarding orders placed and status of the orders for all instruments. Orders Book pane is used for viewing, modifying, and canceling buy/sell orders. Orders Book:

- Update list of orders placed for the day
- Filter facility to view selective order details
- Availability of intricate order details
- Manage orders using single window support
- Customizable look of the Order Book as and when required

# **View Orders Book**

- 1. Highlight a security in the Market Watch window.
- 2. Click **Orders** > **Order Book** or click the toolbar icon . Alternatively, press **F3**. The **Orders Book window** is displayed for that particular scrip. Press **F3** again, will invoke the, Orders book - [ALL] window .
- 3. Right-click inside the Orders Book. Select Filter from the various right-click options available. The Order Filter window is displayed. By default, it displays Orders from all Instrument Types.
- 4. As required, apply conditions in filter and accordingly, the conditional output is displayed

# **View the Orders Based on the Status**

- 1. Highlight a security in the Market Watch window.
- 2. Click **Orders** > **Order Book** or click the toolbar icon . Alternatively, press **F3**. The **Orders Book window** is displayed for that particular scrip. Press **F3** again, will invoke the, Orders book - [ALL] window is displayed.
- 3. Click **Orders** > **View > Required Status .** Based on the selected status, the records are displayed in the Orders Book window.
- 4. Alternatively, Right-click inside the Orders Book window.
- 5. Point to View and select the required status you want to view, from the sub-menu (for example: All, Pending, Unconfirmed, Executed, Cancelled, Rejected, Admin Pending). Based on the selected status, the records are displayed in the Orders Book window.

#### **Modify Orders/Cancel Orders**

- 1. Highlight a security in the Market Watch window.
- 2. Click **Orders** > **Order Book** or click the toolbar icon. Alternatively, press **F3**. The **Orders Book window** is displayed for that particular scrip. Press **F3** again, will invoke the, Orders book - [ALL] window is displayed.
- 3. From the options available, select **View > Pending**. The book shows only pending orders.
- 4. Highlight the order to modify/cancel. Right-click and select **Modify/Cancel**. Alternatively, to modify orders Click **Orders** > **Modify**/ **Shift + F2**. To cancel orders, Click **Orders** > **Cancel**/**Shift +F1**. Alternatively, click the toolbar icon. The Order Entry window is displayed enabling only few editable fields.
- 5. As required, modify/cancel the details. Click **OK**.
- 6. To cancel all orders, Click **Orders** > **Cancel All**/**Shift + F3**. Alternatively, click the toolbar icon
- ¾ **Tool -**SUSHIL'S Diet supports some special features that provide you with instant information:
- **Online Backup**
- **Portfolio**
- **Customize**
- **Column Profile**
- **Lock Workstation**
- **Broadcast Server Reconnect**
- **Check Client Facilities**

#### **Online Backup**

Online backup comes handy for the back office operations. SUSHIL'S Diet even facilitates to backup the daily transactions - the order details, exercise requests and the trades performed. The backup file is in a plain text format and saved locally for future use.

### **Take Online Backup**

- 1. Click **Tools > On-line Backup**. Alternatively, press **Alt+F7** or click the toolbar icon. The OnlineBackup window is displayed. The backup is performed for Trades, Orders and Exercise transactions.
- 2. Select the Market Segment for which the backup is required. On selecting the segment, the available transactions are displayed. For example, for MCX, you can have a backup taken for Trades, Orders, Exercise.
- 3. Select the transaction for creating the backing file.
- 4. If required, click **Change...** if you want to save the backup file into a different location other than the displayed path.
- 5. If required, select the User Remarks for entering the user comments also in the backup file.
- 6. Click **Generate**. The backup is generated for the selected transactions: **Order Management Online Backup, Trades Management Online Backup** and Exercise Online Backup. The generated text file can be uploaded by back-office for future use.

#### **Portfolio**

Portfolio comprises of group of securities. SUSHIL'S Diet supports creation of well-diversified profiles. Securities from various market segments - MCX, NCDEX, and MCX SX and so on - can be clubbed together and viewed in the Market Watch. Manage portfolios is an easy and quick task in SUSHIL'S Diet. Default portfolio selection is configurable that makes the most favourite portfolio to be displayed each time on SUSHIL'S Diet logon.

- Facility to search from available scrips from various market segments
- Highly integrated Portfolio creation on the fly
- Set up of Default portfolio
- Updated list of portfolios made available in Market Watch at any instance of time

Using Portfolio, you can do the following:

- **Create Portfolios**
- **Apply Portfolios**
- Modify/Remove Portfolios

# **Create Portfolios**

# Method I

- 1. Click **Tools > Portfolio**. Alternatively, press **Alt+F3**. The **Portfolio window** is displayed.
- 2. Enter a new name of the portfolio you want to create.
- 3. Search and add securities. You can search securities based on Scrip Code, Symbol, Series, Market Type, Expiry Date, Strike Price, Option Type. Generally, you can employ more than one filter condition and search securities resulting in narrowed and precise search results. Dynamic Portfolio can be created for Futures and Options. For example, once it is created for three consecutive months i.e **March**, **April, May** and **March** month gets over, then it will consider **April** as current month, **May** as near month, **June** as far month.
- 4. Click **Save**. The Portfolio is saved with the entire scrips from the selected grid.

# Method II

- 1. In a Market Watch window, add securities/ contracts you want to trade with.
- 2. Right-click inside the Market Watch window.
- 3. From the available options, select **Save Portfolio**.
- 4. Enter a unique name.
- 5. Click **OK**. A new portfolio with the added scrips is created.

# **Apply Portfolios**

- 1. Right-click inside the Market watch window, select **Scrip Portfolio**.
- 2. Select a portfolio and click **Apply**. The details of the selected profile are viewed in the Market Watch.

The Market Watch can display multiple portfolios at a time.

# **Modify/Remove Portfolios**

- 1. Click **Tools** > **Portfolio**. Alternatively, press **Alt + F3**.The Portfolio window is displayed.
- 2. Select the Portfolio to modify/remove. The profile details are displayed in the grid.
- 3. Select and add new scrips, as required. The selected security is added in an ascending order of the security name list.
- 4. To remove scrips, select the scrip from the Selected grid, click **Remove**.
- 5. Click **Save** to update the changes. On confirmation, the selected profile is updated.

#### **Column Profile**

Column Profile enables customizing the window column display &emdash; add, remove, position columns. It is available for all windows.

## **Customize column profile**

- 1. Click **Tools > Column Profile**. Alternatively, Right-click inside a displayed window or press **Ctrl + K**. A shortcut menu is displayed. Select **Column Profile**. The respective column selection window is displayed. The **Available Columns** shows the entire column list in the window. The **Selected Columns** shows which columns are currently displayed in the window.
- 2. For adding a column, select the column you want to add from the Available Columns; click **Add**.
- 3. For removing a column, select the column you want to remove in the Selected Columns; click **Remove**.
- 4. For positioning the order of the columns, select the column in the Selected Columns; click **Move Up** to move the selected column up in the list or click **Move Down** to move the selected column down in the list.
- 5. For applying a sort order, select the column in the Selected Columns; click **Sort Btn**.
- 6. For making the column profile available for future use, click **Save**.
- 7. For deleting an existing column profile, select the column profile; click **Delete**.
- 8. For making the column profile available each time on invoking the window, click **SetAsDefault**.
- 9. Click **OK**.

# **Filter**

You can filter and view the records based on the filter conditions given in the Filter dialog box. The filter option is available for commonly used windows of SUSHIL'S Diet: Trades Book, Orders Book, Ex Book..etc.

# **View Filter details**

- 1. Open any window that has filter option.
- 2. Click **EX > Exercise Book**. The Exercise Book window is displayed.
- 3. Click **Tools > Filter**. The Filter window is displayed.
- 4. Select **Exchange**.
- 5. Select the **EX Type** in the Filter dialog box. You can select various filter conditions and view selective Ex details.
- 6. You can select **All**, to view the details of all the contracts.
- 7. To view Exercise Details for a Particular Contract, Select **Contract** and view particular contract details.
- 8. Type the **Instrument Name** and **Symbol**.
- 9. Select the **Expiry Date**, **Strike Price**, and **Opt. Type** in the list.
- 10. Click **Apply**. The exercise details for that particular contract are displayed in the Exercise Book window. Click **Cancel**, to close the Filter dialog box.
- 11. To view Exercise Details for a Particular **EX No,** Select **EX No** check box; and type the **EX NO** number.
- 12. Click **Apply**. The order details for that particular EX number are displayed in the EX Book window.
- 13. Click **Cancel**, to close the Filter dialog box

# **Lock Workstation**

Lock Workstations is a lock mechanism that avoids unauthorized access to the workstations. The lock can be invoked (activated) if the workstation is idle for a fixed time-period or manually as required. The minutes mentioned in the time-interval in the **Preferences** > **Workspace** tab enables the lock mechanism.

The two occasions on which the lock is invoked:

- 1. Click **Tools > Lock Workstation**. Alternatively, press **Ctrl+W**. The workstation is locked. The window focuses on the password field. To resume working, enter the Password.
- 2. The time-interval mentioned in the SUSHIL'S Diet Preferences is passed that is the workstation remains idle for the said time, the workstation is locked. Further, to release the lock and resume working, enter the Password.

### **Broadcast Server Reconnect**

Broadcast Server Reconnect displays Broadcast Server IP, UDP Port, TCP Port with option to connect or disconnect.

#### **Broadcast Server Reconnect**

Click **Tools** > **Broadcast Server Reconnect**. The Broadcast Server Reconnect window is displayed.

### **Check Client Facilities**

Client Client Facilities are the privileges granted by the Administrator. The facilities include the following:

- Data Window
- Filter Watch View
- Tick Watch View
- Graph View
- Open in Excel View
- Exercise Delivery View
- Position Conversion
- Stock Watch
- Greek Watch
- Advanced Chart
- Chart Pattern

To view the available privileges, click **Tools > Client Check Facilities**. Alternatively, click **View > Client Check Facilities Facility**. The privileges granted to the client are listed with a mark

# ¾ **Links - Links enables connecting to important links from the main window itself. You can browse following web sites links:**

- Home Page www.ftindia.com
- FMC
- NSE www.nseindia.com
- BSE www.bseindia.com
- MCX www.mcxindia.com
- NCDEX www.ncdex.com/aboutus/index.aspx
- DISCLAIMER Company disclaimer URL
- PRIVACY POLICY- Company privacy policy URL
- CLIENT BROKER NORMS Client Broker Norms URL
- BACK OFFICE
- TRANSFER FUND
- FUNDS VIEW
- MAIL OPTIONS

# ¾ **CHARTS**

Charts discusses the following topics:

- Charts
- Technical Indicators
- ¾ **HELP** Help menu consists of commands to invoke the help contents, and also SUSHIL'S Diet version details are available.

# ¾ **Exiting SUSHIL'S Diet**

- 1. Click the **Logoff** Icon. Alternatively, click **Ctrl + O**.
- 2. On confirmation, the SUSHIL'S Diet current session ends.
- 3. Close the window to exit.